# ONO 3D App Instructions

#### 1. Logging In

If you have an account, tap "Sign In" and enter your user name and password If you do not have an account, tap "Sign Up" and enter the required information

### 2. Logging Out

Tap the left burger menu Tap the gear on the bottom left of the menu Tap "Sign out"

#### 4. Pairing a Printer

If you do not have a printer paired, tap the bottom of the dashboard Scan the Printer QR code to pair the printer

#### 3. Browsing Models

The "Explore" section has public models

The "MyONO" section has models you have uploaded yourself or saved from the "Explore" section (instructions on uploading models are on the next page)

4. Slicing Model

Tap "3D Print" on the model details screen Scan the Resin QR Code to the right Tap "Next" Modify the model dimensions by tapping the arrows on the bottom left To reset the original scaling, set scale as "1:1" Add or remove model copies by tapping the  $+/-$  buttons on the bottom right Tap the center right slicing button to slice the model

- 5. Prepare for Printing
	- Tap "Proceed to Print"

Plug headphones into your phone's headphone jack

Tap "Next"

Complete the checklist

Round checkboxes will be checked automatically as they are completed Square check boxes must be checked manually

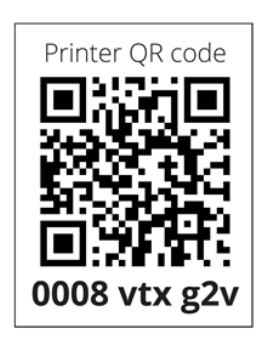

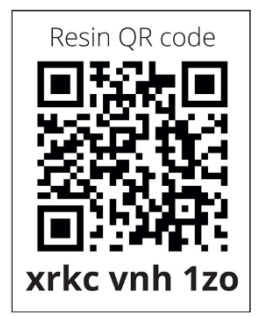

## Uploading a Model Via the Web App

- 1. Go to [https://web.ono3d.net](https://web.ono3d.net/)
- 2. Log in to your account

If you have an account, tap "Sign In" and enter your user name and password If you do not have an account, tap "Sign Up" and enter the required information

- 3. Click "Upload Model" The button can be found on the Dashboard, top right of the header, and main menu
- 4. You can choose your file in two ways: Drag and drop a file to the upload box Click the upload box and browse for the file
- 5. Type in a title and description

6. If you wish to make the model viewable to all ONO users, click the switch to make the model public.

7. Click the "Upload" button and your model will appear in your "MyONO" once it's done uploading!